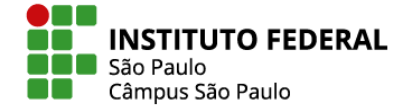

## ANEXO 1

## VISITAS TÉCNICAS – TUTORIAL

As visitas técnicas (VT) deverão ser registradas no SUAP pelo(a) docente responsável da disciplina para fins de registro e certificação aos alunos e alunas participantes e organizadores.

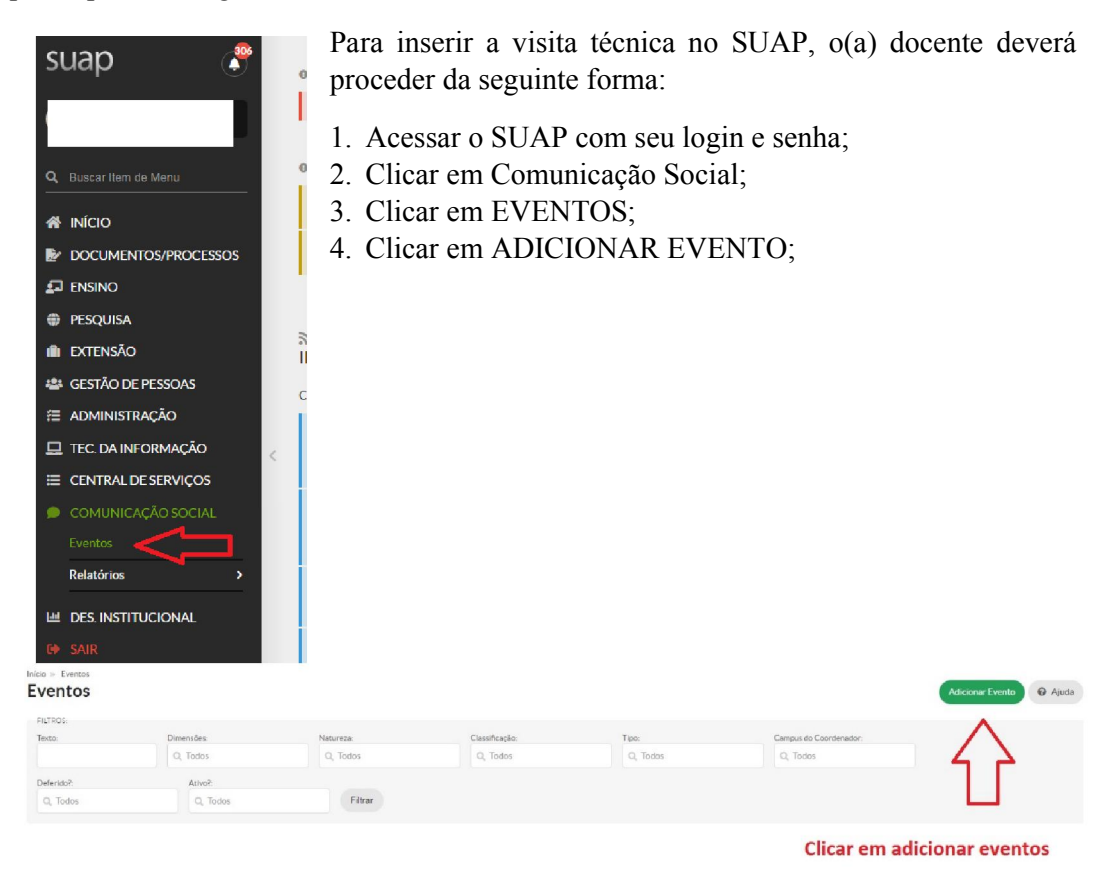

- 5. Em dados Gerais:
	- a. NOME: preencher com as informações da visita técnica, por exemplo: "Visita técnica à Usina de Itaipu" (desta forma é que será impresso no certificado);
	- b. DIMENSÃO: selecionar a opção "LOCAL CÂMPUS".
	- c. APRESENTAÇÃO: descrever sobre a visita, dia, horário, meio de transporte, período da viagem, turma e curso, disciplina relacionada a visita, ponto de encontro e forma de inscrição.

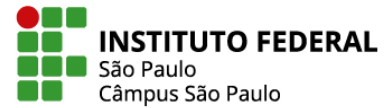

d. IMAGEM (opcional): incluir um banner ou imagem

com informações da visita.

- e. CARGA HORÁRIA: incluir a carga horária destinada a visita.
- f. SITE (opcional): incluir o endereço, caso tenha um site para mais informações sobre a visita.
- 6. Em "Local e Data":
	- a. LOCAL: incluir o endereço e nome da instituição da visita técnica;
	- b. INÍCIO DAS INSCRIÇÕES: data de início;
	- c. FIM DAS INSCRIÇÕES: data do término das inscrições;
	- d. DATA DE INÍCIO e HORA DE INÍCIO: da visita técnica;
	- e. DATA DE FIM e HORA DE FIM: da visita técnica.

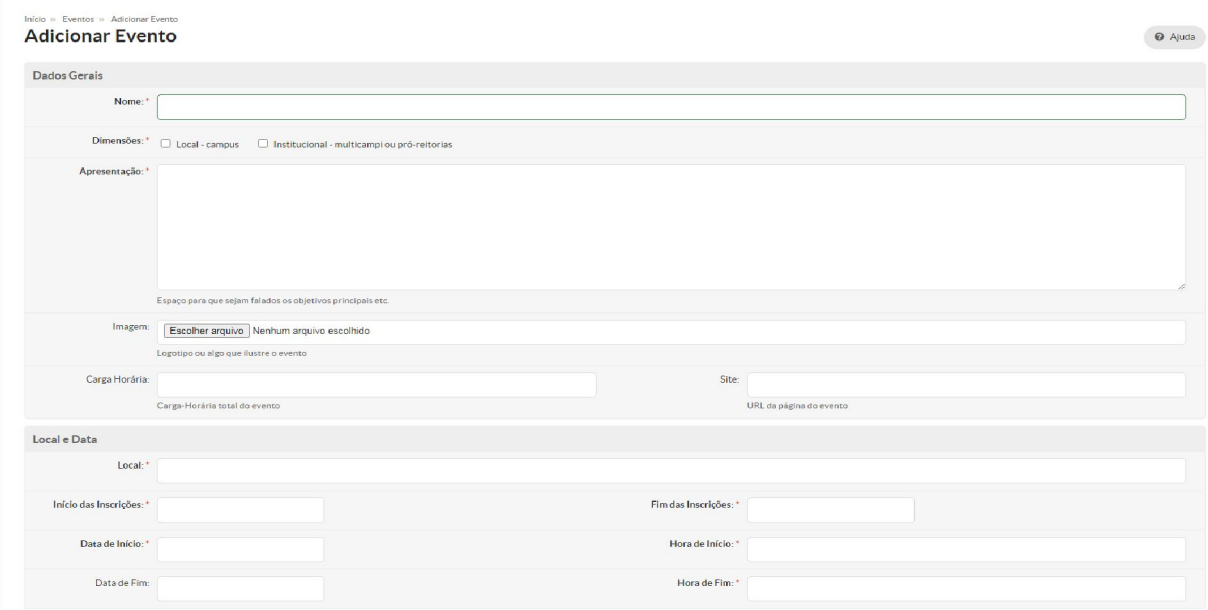

- 7. Em Coordenação e Organização:
	- a. COORDENADOR(A): servidor(a) responsável pela VT;
	- b. CAMPUS: selecionar SPO;
	- c. SETOR: selecionar o setor de lotação do(a) servidor(a) responsável;
	- d. ORGANIZADOR(A): servidor(a) responsável pela VT e demais servidores envolvidos;
	- e. INSCRIÇÃO ONLINE: selecionar essa opção caso queira gerar um link para inscrição dos participantes, lembrando que ao selecionar essa opção o evento ficará disponível para inscrição de qualquer interessado.
	- f. GERA CERTIFICADO: selecionar esta opção para que os alunos e alunas participantes e organizadores possam receber certificado.

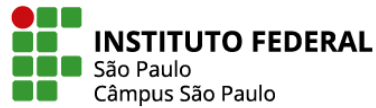

Importante: o certificado poderá ser gerado por meio da inscrição no link do evento ou pela importação de uma planilha em Excel. O(a) coordenador(a) da VT poderá anexar uma planilha após o deferimento realizado pela CEX, contendo os seguintes dados na respectiva ordem: CPF, nome completo, nacionalidade, e-mail, público-alvo (aluno(a) ou servidor(a)), conforme modelo abaixo:

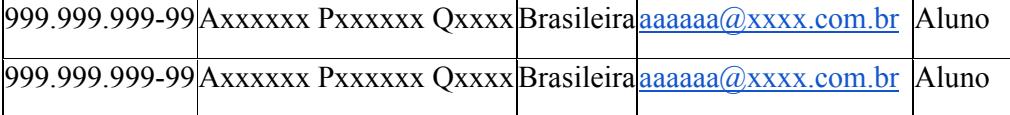

- 8. Em Classificação:
	- a. CLASSIFICAÇÃO: local ou regional (de acordo com o local de realização);
	- b. TIPO: visita técnica;
	- c. PÚBLICO ALVO: aluno(a), servidor(a);
	- d. NATUREZA: visita técnica.
- 9. Em Financeiro:
	- a. Recursos Envolvidos: não preencher.

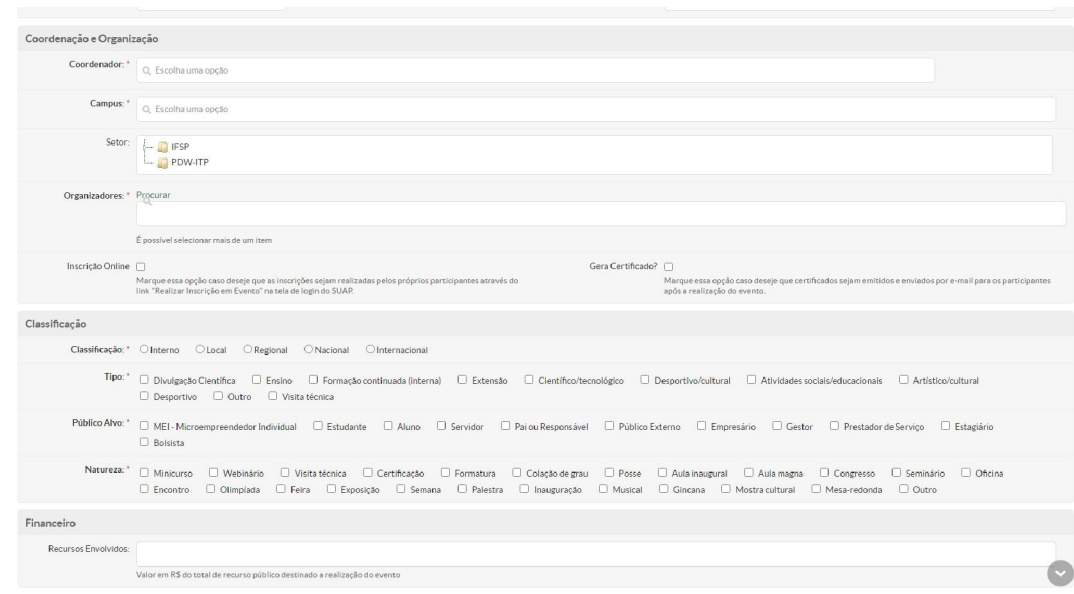

- 10. Em Tipos de Participante:
	- a. TIPO DE PARTICIPAÇÃO: selecionar "Organizador(a)" e "Participante";
	- b. LIMITE DE INSCRIÇÕES: caso seja utilizado o ônibus informar o limite de 40 alunos(as) e se for o micro-ônibus, informar até o limite de 27;

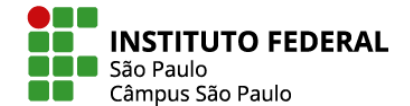

## c. MODELO DE CERTIFICADO: não é necessário

anexar, pois o sistema gera automaticamente.

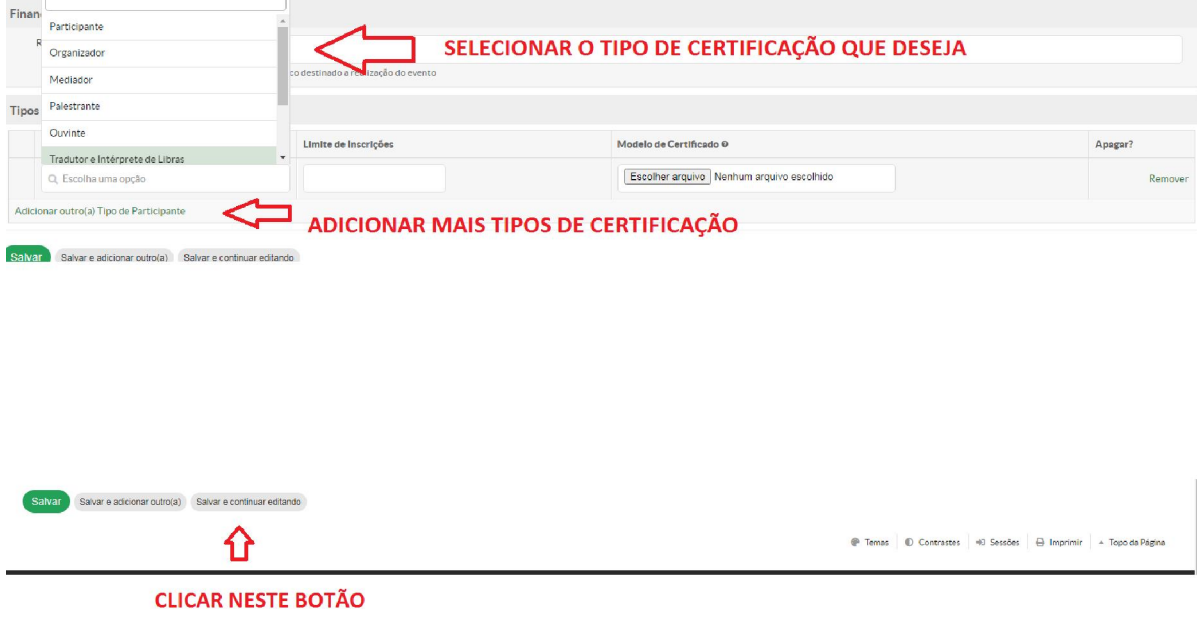

Clicar em "Salvar e continuar editando.

Conferir as informações da visita e em seguida clicar em SUBMETER (no canto superior direito).

Observação: somente o Coordenador da VT (responsável pela visita técnica) poderá submeter o evento.

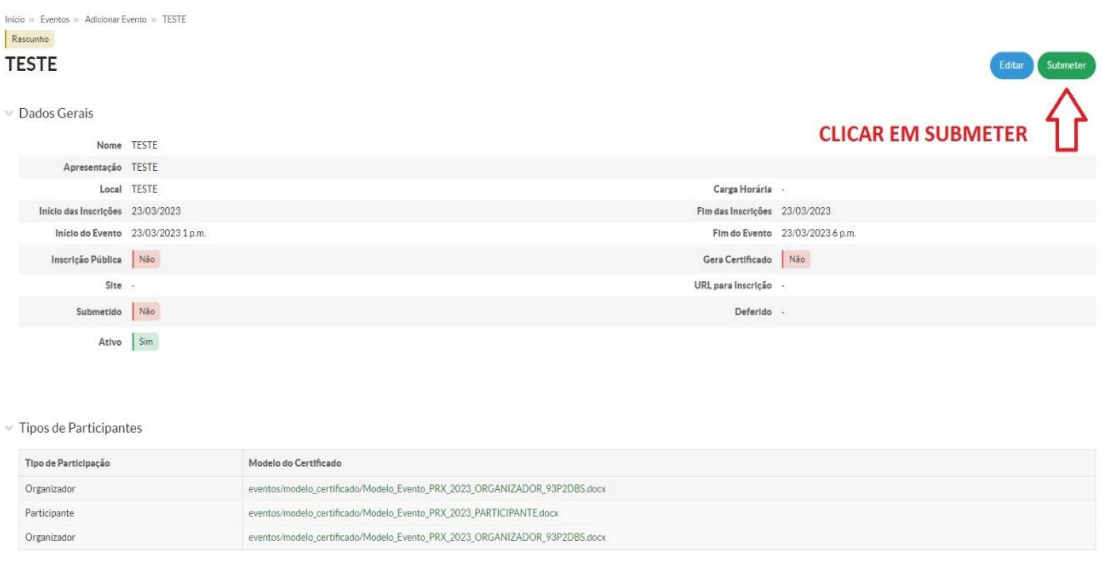

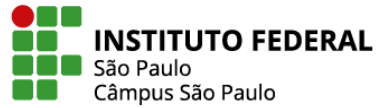

Na sequência o evento será enviado para a Coordenadoria de Extensão para deferimento.

Após o deferimento e realização do evento, o(a) Coordenador(a) da VT deverá confirmar as inscrições realizadas (de forma online) ou importar planilha dos participantes do evento. Na sequência deverá confirmar presença dos(das) participantes e servidores(as), e gerar os certificados, conforme tela abaixo.

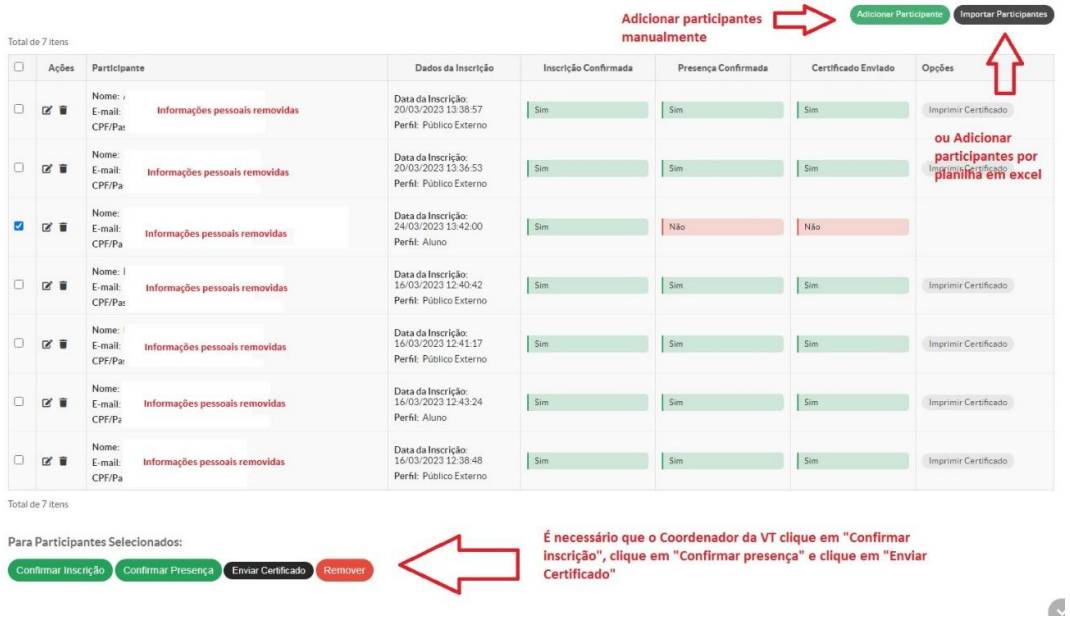

ATENÇÃO: O Suap encaminhará os certificados para o e-mail informado pelo(a) participante, contudo é importante avisar aos(as) alunos(as) sobre o envio, verificar Spam e Lixeira, e em caso de não recebimento, o(a) Coordenador(a) da VT poderá imprimir em PDF e enviar ao interessado.

Compete ao(a) servidor(a) responsável pela VT verificar junto à Coordenadoria de Extensão a disponibilidade dos veículos, motorista, seguro aos alunos(as), eventuais recursos financeiros e demais autorizações necessárias.

É recomendado a contratação de seguro viagem aos participantes quando se tratar de visita técnica fora do município de São Paulo.

É importante verificar se há alunos e alunas menores de idade e as respectivas autorizações de seus responsáveis conforme modelo de autorização no site.

Em caso de dúvidas, entre em contato com a Coordenadoria de Extensão presencialmente (sala 522 -Bloco C), por e-mail (cex.spo $\omega$ ifsp.edu.br) ou por telefone (2763-7592).